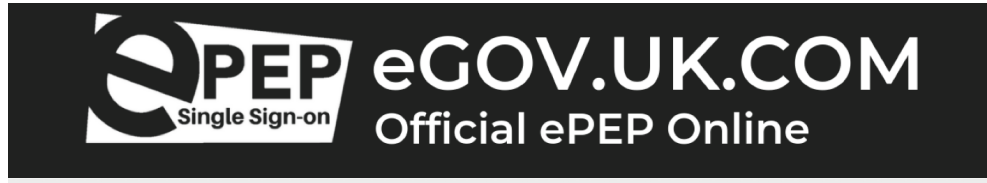

# **FIRST TIME REGISTRATION ePEP Single Sign-On Access User-Guide**

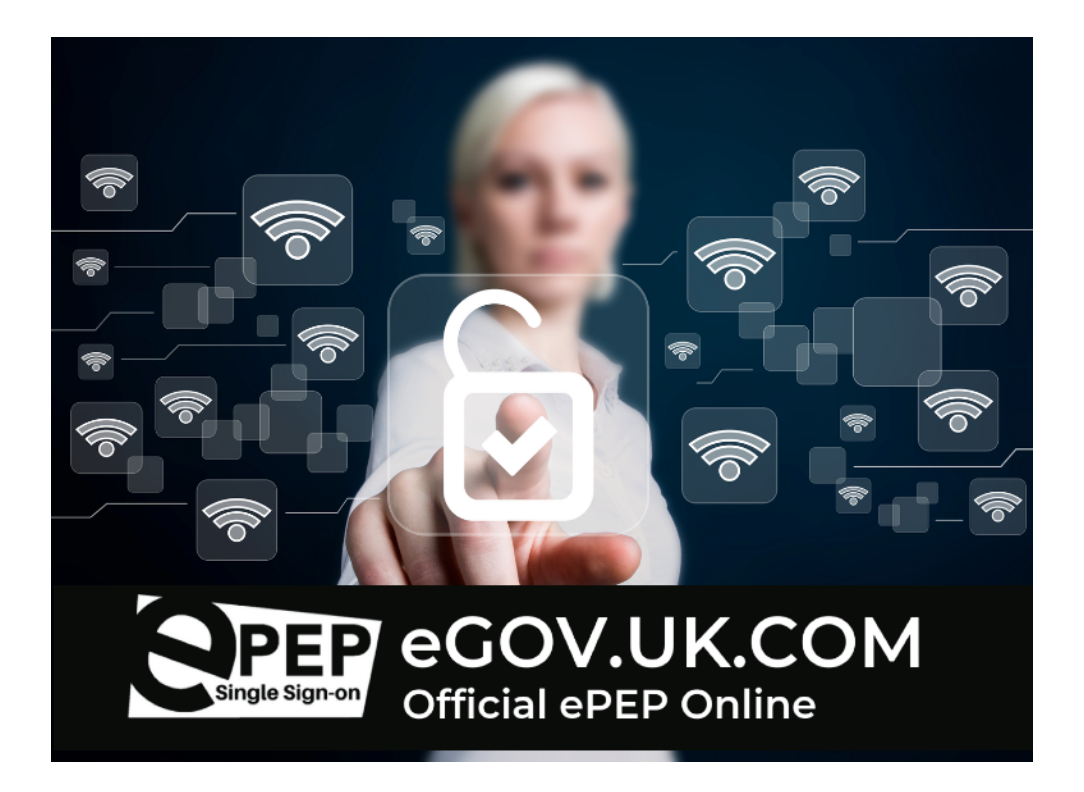

The new Single Sign-On is accessed via a new web address:

# **eGOV.UK.COM**

Click onto the orange Single Sign-On Tab top right hand corner of

the webpage.

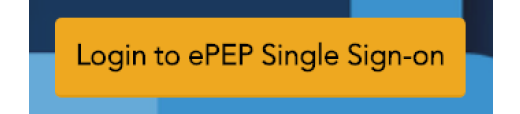

Please save this web link in your internet browser for future use.

#### **Signing up to the Single Sign-On**

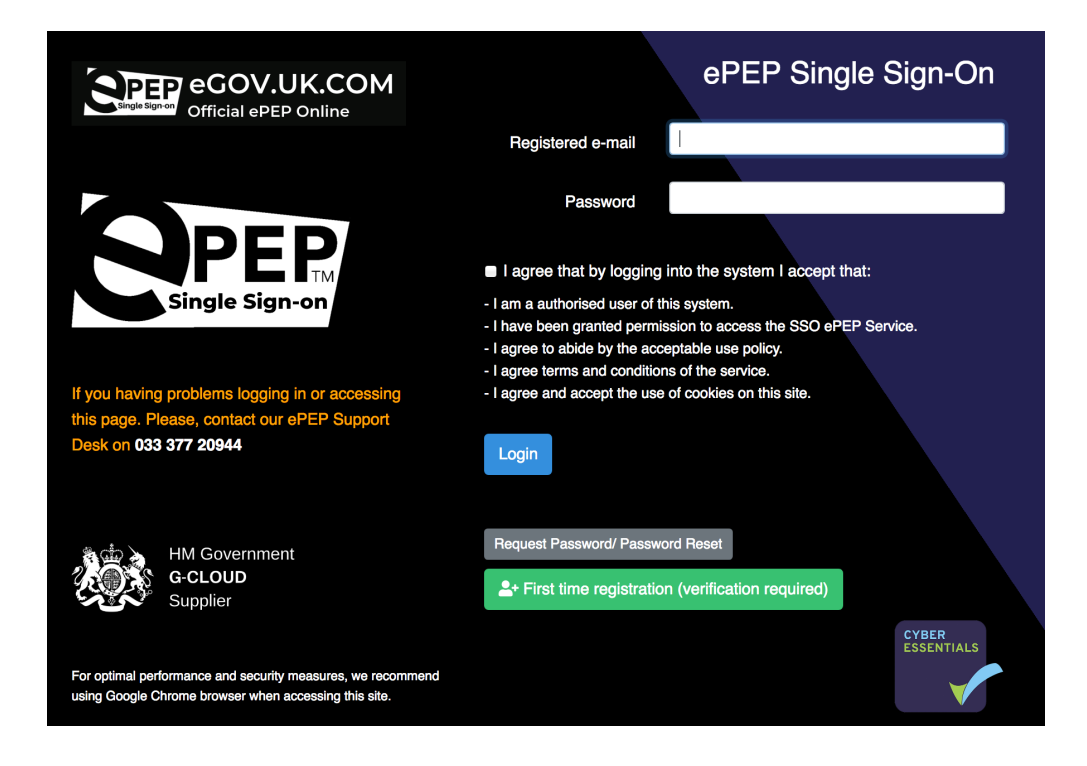

Having used the new web address (above) you will arrive at the new ePEP Single Sign-On page:

Everyone will need to complete the Register process to use the Single Sign-On by using the First time registration button.

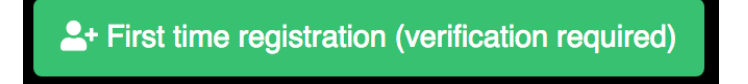

### **Please complete the registration page even if you have** access to the old login page as you will need to Re-register.

### When you click the First time registration button you will be taken to the following page:

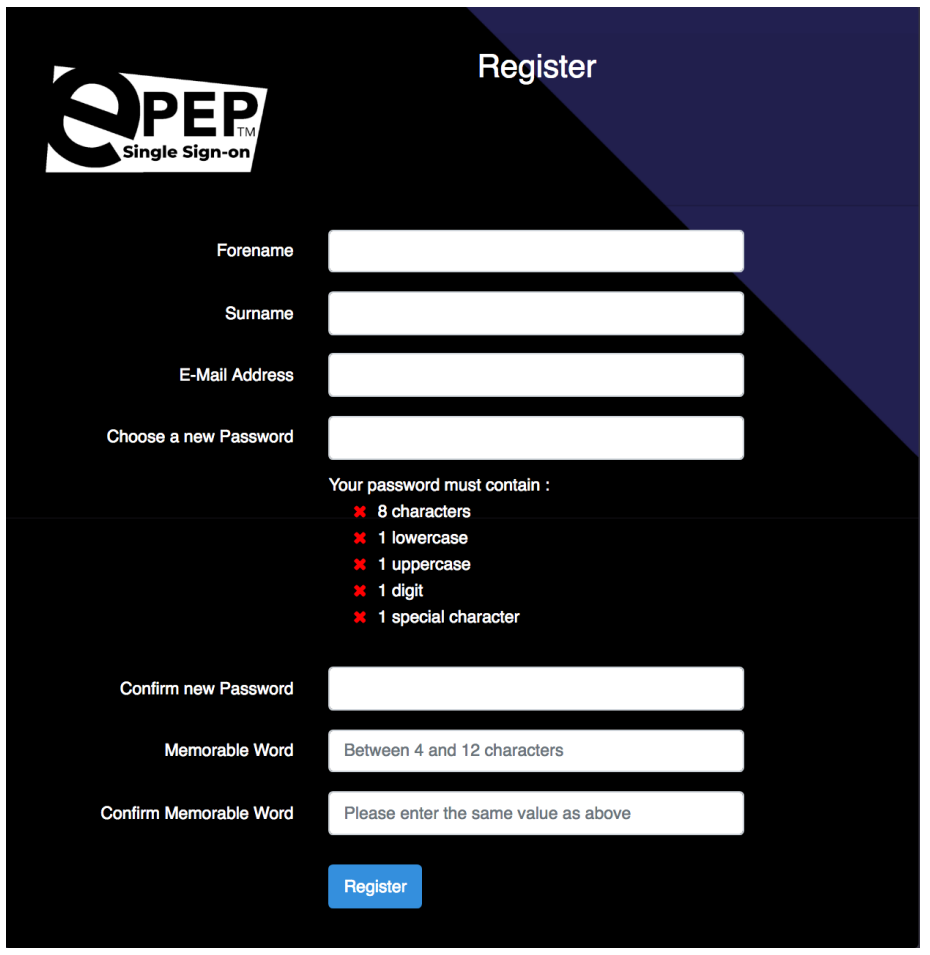

You will be asked to enter a **new password for security plus a new memorable word**

Once you have your registration details have been entered click the Register button - You will receive an email asking **you to verify your email address.** 

Your verification email will have a link for you to confirm, this will ask you to enter 3 letters from your new memorable word.

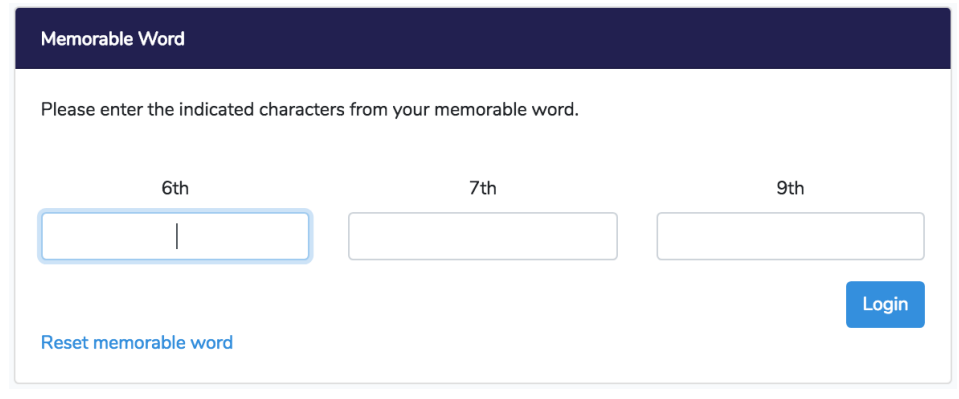

Once you have entered the letters from your memorable word and clicked login, you will be able to log into the new system for the first time.

If you have any issues registering please contact the

eGOV Support Team on 0333 772 0944

# Logging in once you have registered

Logging in to the ePEP is a two-step process. The first step is logging in using your professional email address and the password you created on the ePEP Single Sign-On page:

#### **eGOV.UK.COM**

Please ensure you tick the box to agree to accept the

ePEP Single Sign-On Registered e-mail Password I agree that by logging into the system I accept that: - I am a authorised user of this system. - I have been granted permission to access the SSO ePEP Service. - I agree to abide by the acceptable use policy. - I agree terms and conditions of the service. - I agree and accept the use of cookies on this site. Login

terms and conditions:

Once you have done this, you will be able to access the second stage of the log in process. You will be asked to enter a number of letters from the memorable word that you created when registered to use the Single Sign-On.

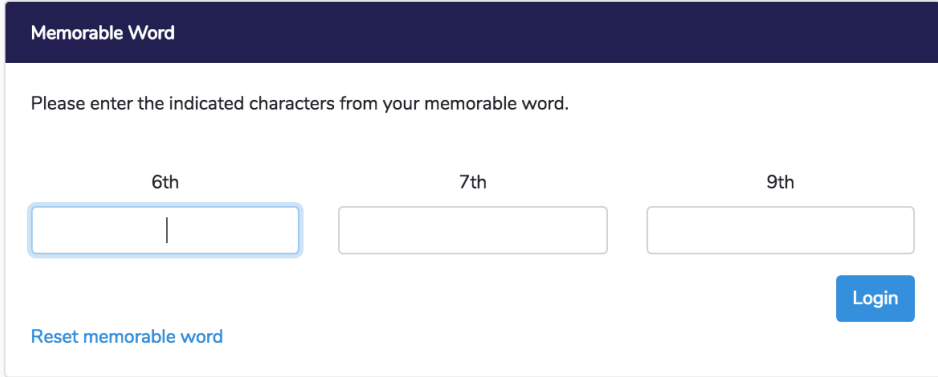

Having entered the correct details, you will be taken to a new ePEP landing page from which you can view and access all the young people you have been attached to from all the authorities using our ePEP system.

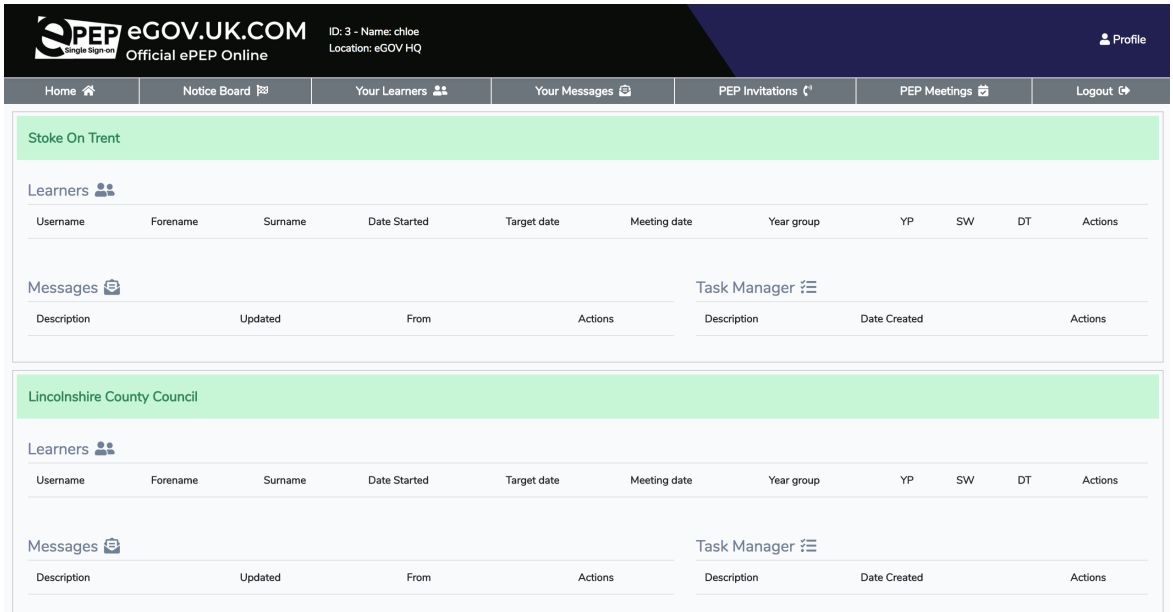

Once you have logged in you will see a page which looks like the image above. If you hold cases, you will see all of the young people allocated to you on the system.

You can go view the PEPs by clicking onto the child's name or directly by clicking onto the PEP meetings Button.

PEP Meetings **茵** 

If you are not a case holder or wish to search the system you can access these functions via the clicking onto the coloured council banner, this will take you to the homepage for each authority.

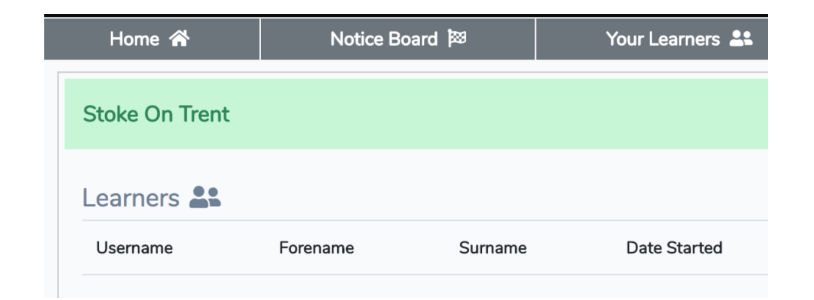

From here you will be able to access all of the ePEP functions you are used to. The only exception being the **Home** button which will take you back to the new landing page.

Using the Home button will return you to the new look ePEP Single Sign-On page.

If you have any issues registering please contact the

eGOV Support Team on 0333 772 0944